Directo Help - https://wiki.directo.ee/

## **Sisukord**

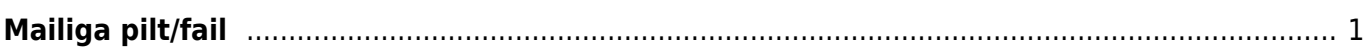

## <span id="page-2-0"></span>**Mailiga pilt/fail**

Et klientidele kirjaga saata faili/pilti, tuleb see üles laadida **Raamat-Aruanded-Hooldus-Kasutaja failid** alt.

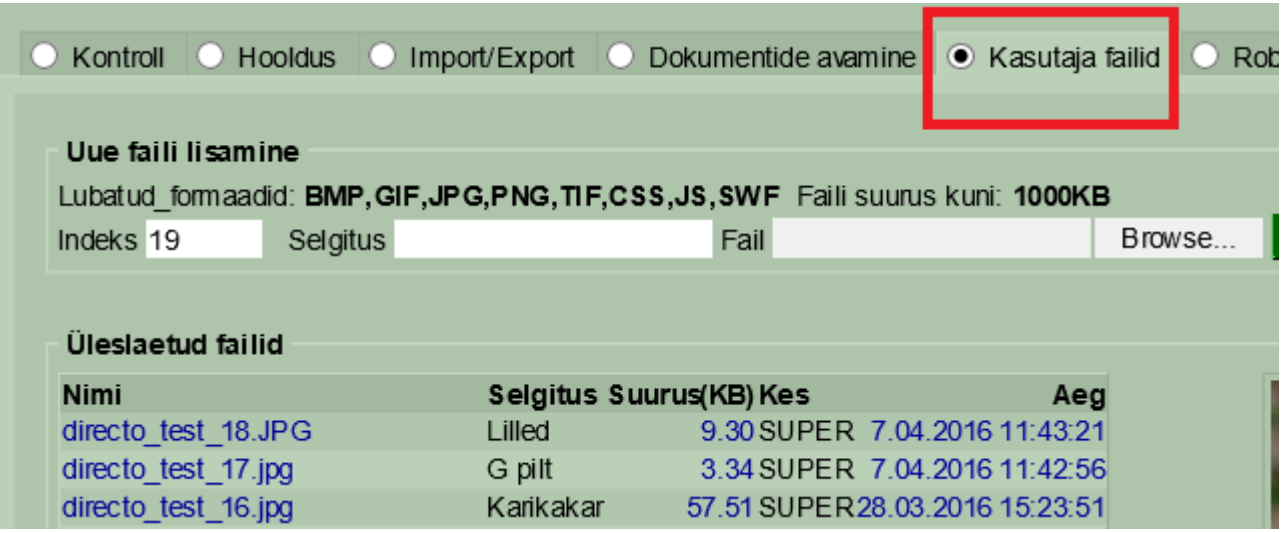

Seejärel tuleb **Üldine-Seadistused-Tekstid** sisestada klientidele edastamiseks sobiv tekst. Faili lisamiseks tuleb juurde kirjutada kood. Selleks tuleb klikkida faili nimel ning kopeerida faili rada (Ctrl ja V võtab raja puhvrisse ning seejärel saab selle edasi teksti väljale kopeerida). Alljärgneva näite puhul näeks kood välja selline - <img src="/logos/files/kete\_28.jpg" width="100">. Tüübiks võiks olla MAIL.

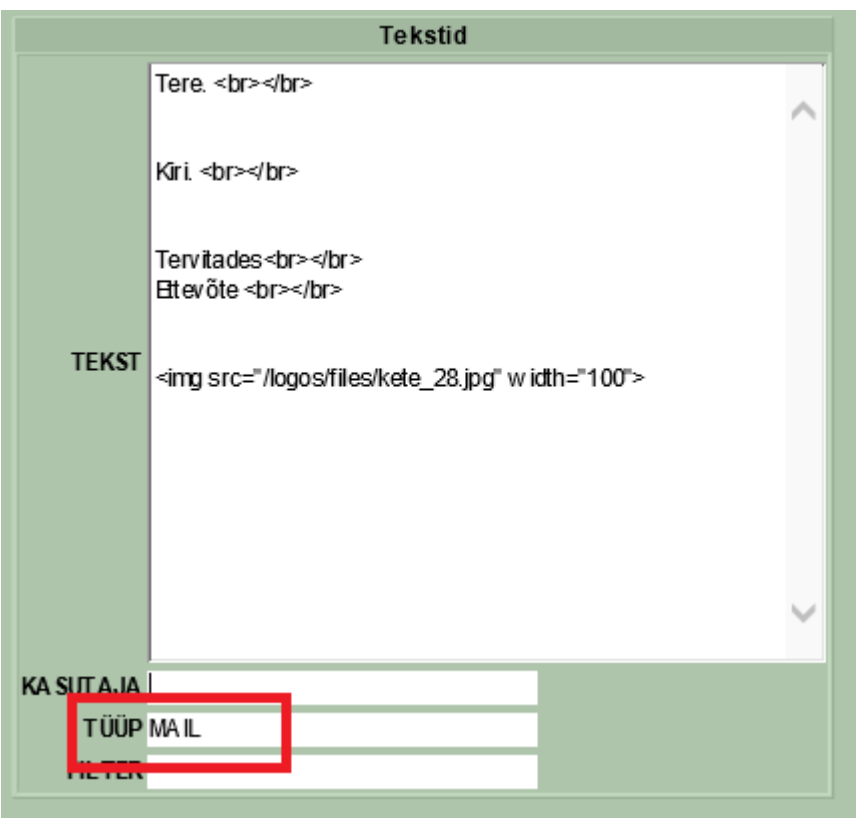

Maili aknas tuleb vaadata, et märgitud oleks HTML ning sisus hiirega topeltklõpsu tehes, avaneb aken salvestatud tekstidega, mille seast saate siis valida sobiva.

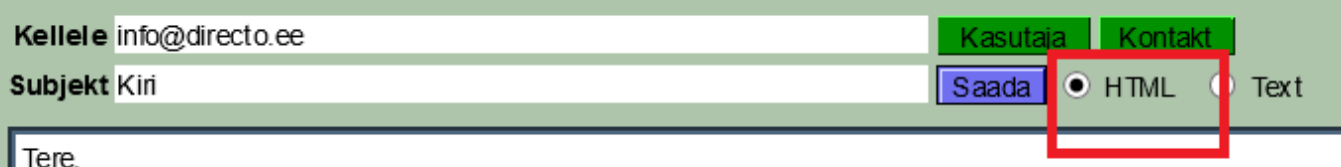

Kiri.

Tervitades

Ettevõte

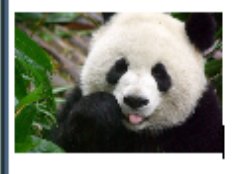

From: <https://wiki.directo.ee/> - **Directo Help**

Permanent link: **[https://wiki.directo.ee/et/mailiga\\_pilt?rev=1463039910](https://wiki.directo.ee/et/mailiga_pilt?rev=1463039910)**

Last update: **2016/05/12 10:58**